### **SAEF Data Entry Instructions**

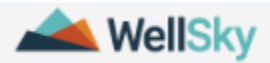

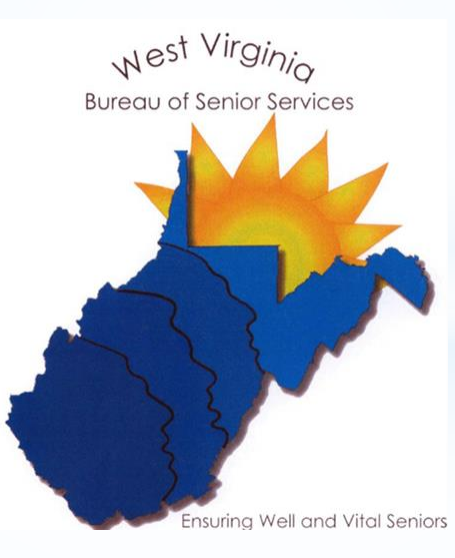

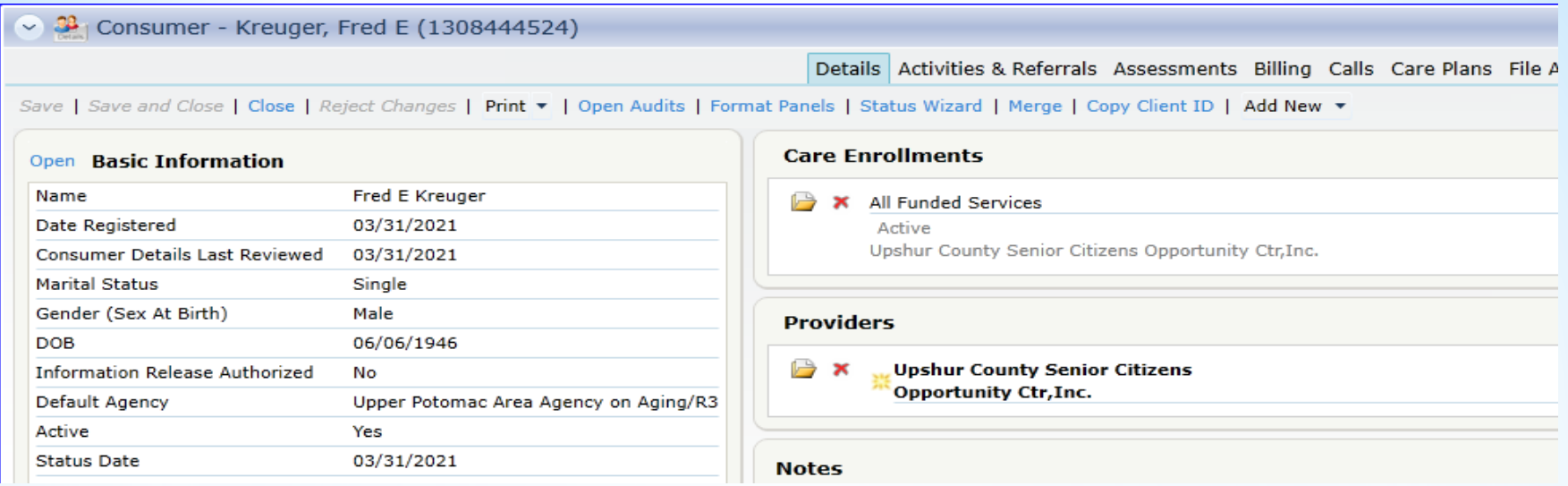

#### \*Open the Consumer Record

#### \*Select "Assessments" in the top bar, then click "Add New"

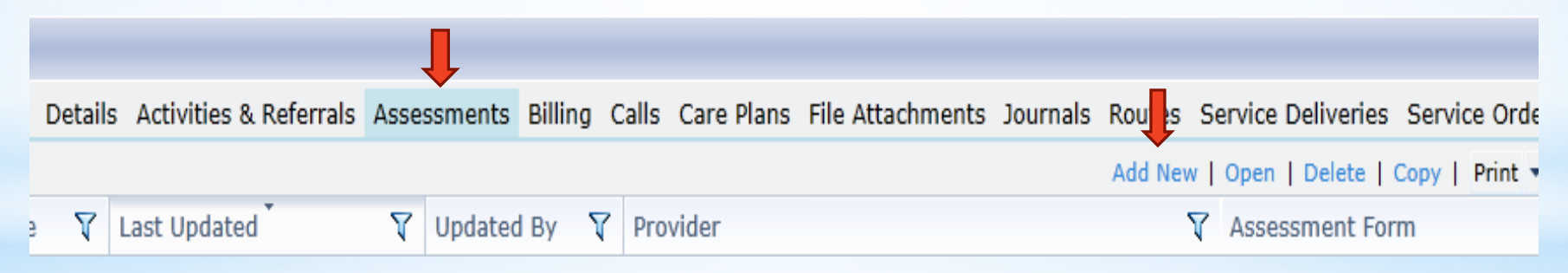

## **Enter the SAEF (1)**

- \*In the "Form Filename" dropdown
	- \*Select "**WV SAEF.afm**"
- \*Make sure that the Agency and Provider autopopulate
	- \* If not, you must select them
- \*Enter assessment date
- \*Enter assessor name
- \*DO NOT place a password on the assessment

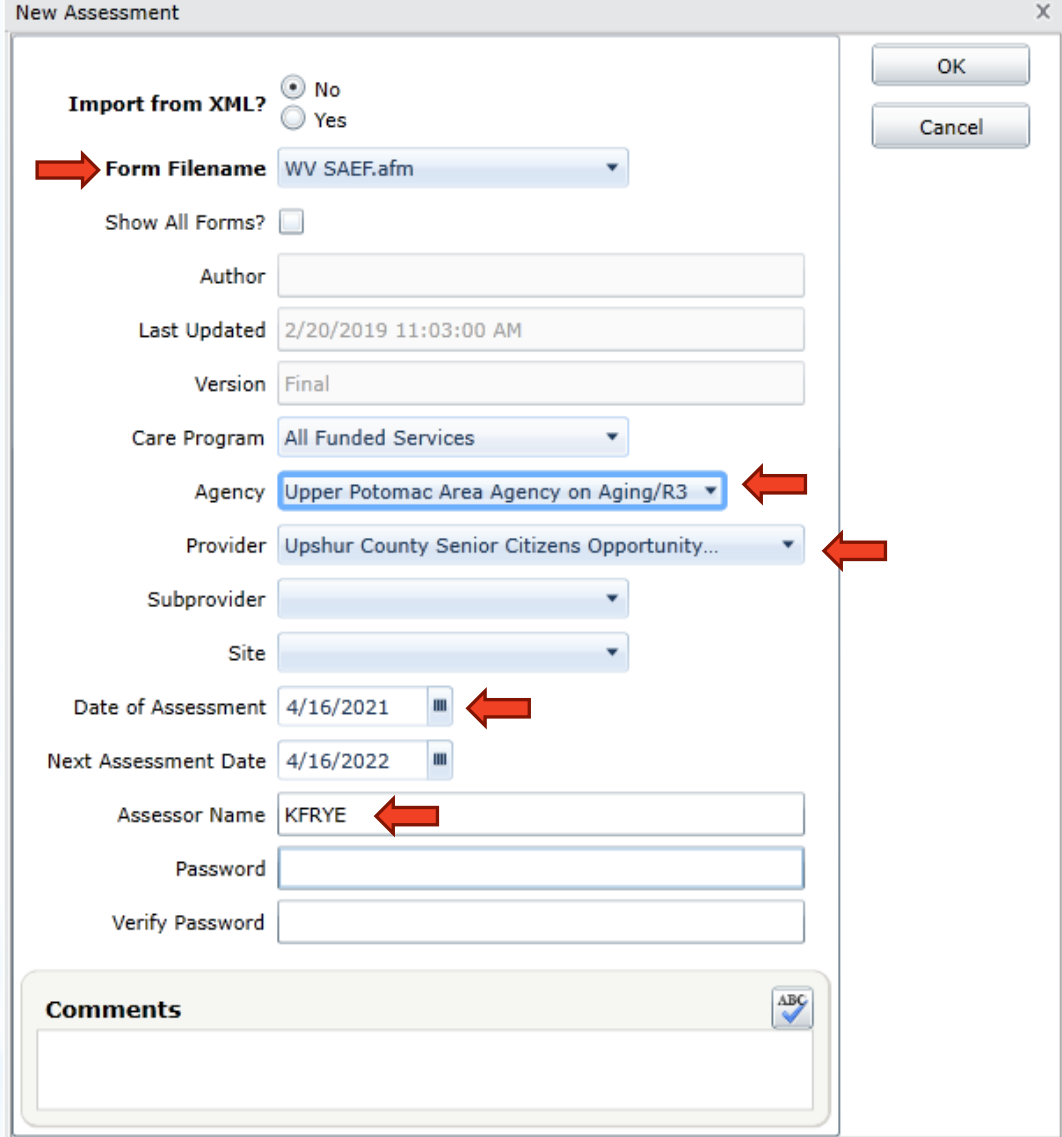

# **Enter the SAEF (2)**

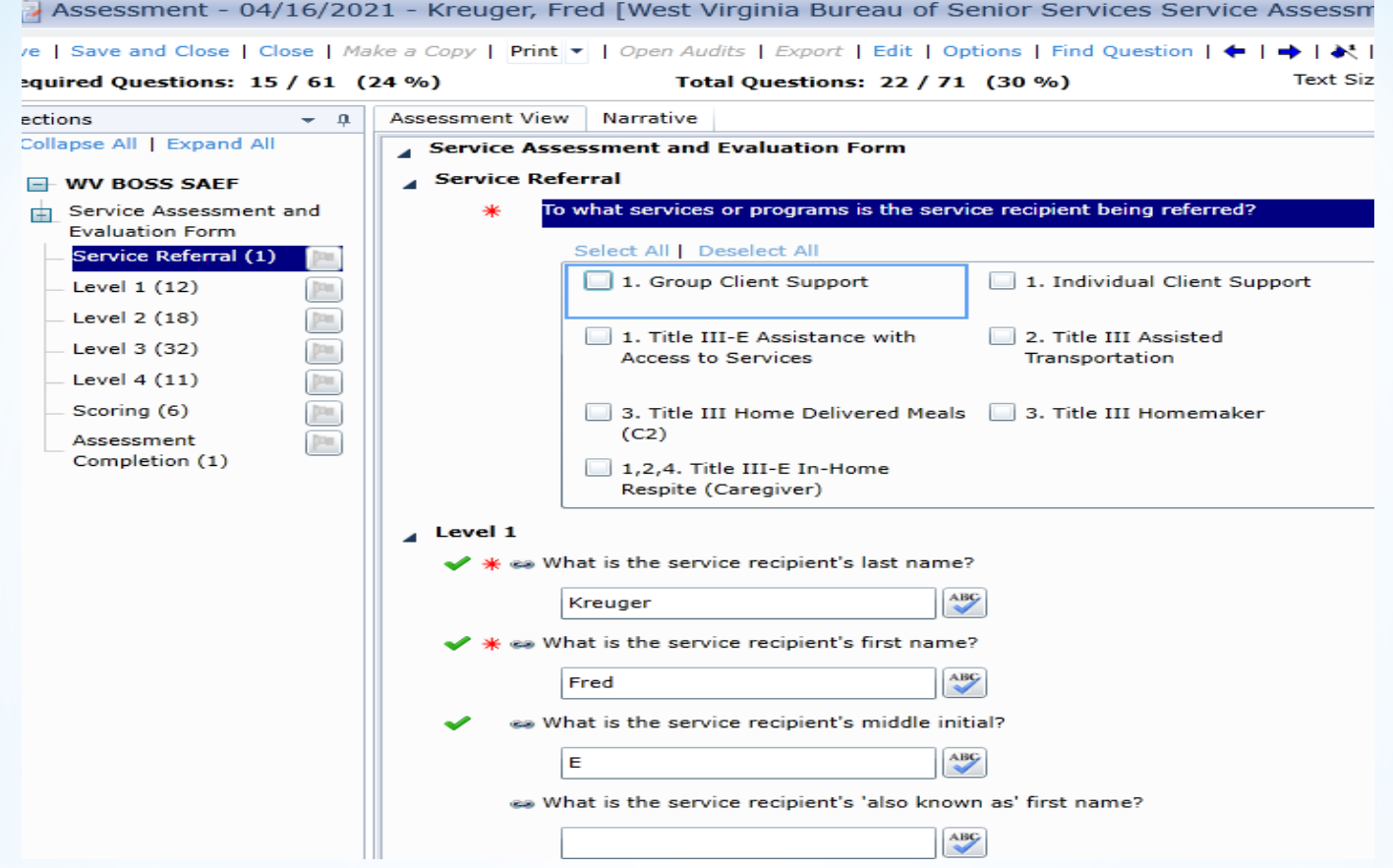

\*Complete ALL required fields (**\*** indicates required)

\* Required fields are based on the requested services

\*SAEF data entry should be formatted to follow the SAEF form

\* If not, reformat them via the "Format Property List" screen

### **Enter the SAEF (3)**

- **\*\*** Never copy or edit a previous SAEF. This leads to missing required data elements and record keeping issues.
- ❖Be sure you have completed the SAEF levels as necessary for the services the consumer will receive.
- ❖ONLY update current SAEF assessments (i.e. address changes, lives alone status, etc.) If a SAEF is outdated, complete and enter a new assessment.

For assistance, contact Keturah (Ket) Frye at [kfrye@upwvsc.org](mailto:kfrye@upwvsc.org)

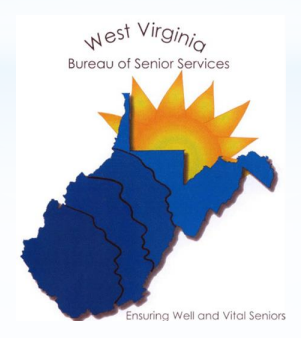